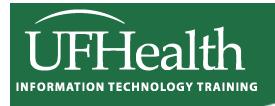

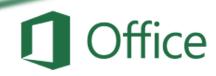

# **Microsoft Excel for Beginners**

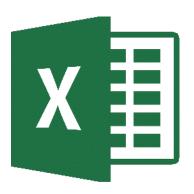

# **Microsoft Excel for Beginners**

#### 2.0 hours

This is a basic computer workshop. Microsoft Excel is a spreadsheet program. We use it to create reports that need calculations and charts. In this workshop we will learn how to move around and work inside the spreadsheet.

| Vocabulary                                 | 3  |
|--------------------------------------------|----|
| Status Bar Modes                           | 3  |
| Keyboard Navigation                        | 4  |
| Ribbon                                     | 4  |
| Clipboard                                  | 4  |
| Formatting Cells                           | 5  |
| Cells Structures                           | 6  |
| Inserting                                  | 6  |
| Deleting                                   | 7  |
| Cell Size (Row Height/Column Width)        | 7  |
| Fill Handle                                | 8  |
| Building an Equation                       | 8  |
| Type in the exact cell address             | 8  |
| Use the mouse to point to the cell address | 9  |
| Mathematical Operations                    | 9  |
| AutoSum                                    | 9  |
| Exercise 1: Customers                      | 10 |
| Resizing Columns                           | 10 |
| Freeze Panes (Lock Titles to Top of Page)  | 10 |
| Format                                     | 11 |
| Exercise 2: Quarter Total                  | 12 |
| Fill Handle                                | 12 |
| Format                                     | 12 |
| Chart                                      | 12 |
| Exercise 3: Items by Quarter               | 13 |
| Insert Rows                                | 13 |
| Merged Title                               | 13 |
| Fill Handle Across                         | 13 |
| Total Row (AutoSum)                        | 13 |
| Exercise 4: Sales Report                   | 14 |
| Format                                     | 14 |
| Math                                       | 14 |
| Grand Total                                | 14 |

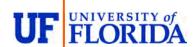

# **Pandora Rose Cowart**

Education/Training Specialist II Educational Technologies, UF Health IT Training

E-206, Professional Park PO Box 100002 Gainesville, FL 32610-0002

(352) 273-5051 <a href="mailto:prcowart@ufl.edu">prcowart@ufl.edu</a> <a href="http://training.health.ufl.edu">http://training.health.ufl.edu</a>

Class Evaluation: <a href="https://go.ufl.edu/trainingeval">https://go.ufl.edu/trainingeval</a>

Updated: 3/22/2025

### Vocabulary

Microsoft Excel is a spreadsheet program. We use it to create reports that need calculations and charts, as well as organizing large datasets.

- 1. An Excel file is called a Workbook.
  - Default title is Book1
- 2. **Ribbon** broken into **Tabs** (Home, Insert, Page Layout...)
  - Tabs broken into groups (Clipboard, Font, Alignment)
- 3. Name box (left) and Formula Bar (right)
  - Name box shows address of current cell
  - Formula bar shows contents of current cell
- 4. Columns Headings are Lettered, Rows Headings are Numbered
  - Columns of a building, rows of chairs
- 5. Worksheet Navigation Buttons, Worksheet Tabs
  - Sheet1
- 6. Status bar
  - Excel behaves differently depending on the current "mode"

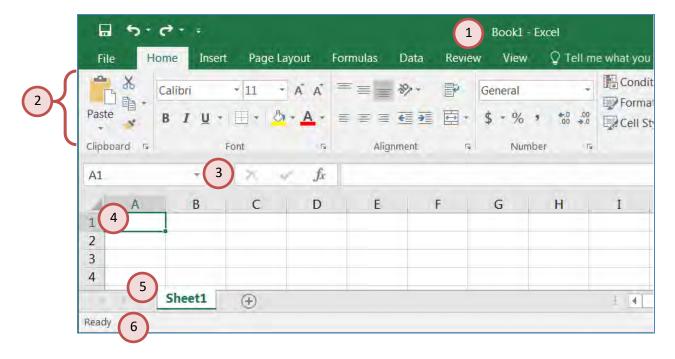

# **Status Bar Modes**

- **Ready** mode. This means nothing is being *entered* or *edited* on the spreadsheet.
- *Enter* mode. This mode is when you are doing data entry, typing in the contents.
- **Edit** mode. Edit the contents of the current cell. Double-click on a cell with data in it, or click inside the formula bar for this mode.
- **Point** mode. Used when linking to cell addresses within a formula or from an Excel dialog window.

# **Keyboard Navigation**

| Key         | Ready            | Enter                              | Edit                         | Point             |  |  |  |
|-------------|------------------|------------------------------------|------------------------------|-------------------|--|--|--|
| Enter       | Move             | Down                               | Accept changes a             | and move down     |  |  |  |
| Shift-Enter | Move             | e Up                               | Accept changes               | s and move up     |  |  |  |
| Tab         | Move             | Right                              | Accept changes               | and move right    |  |  |  |
| Shift-Tab   | Move             | Left                               | Accept changes and move Left |                   |  |  |  |
|             | ·                |                                    |                              |                   |  |  |  |
| Arrow Keys  | Moves to a       | nother cell                        | Moves between                | Points to an      |  |  |  |
|             |                  |                                    | characters in cell           | address of a cell |  |  |  |
|             |                  |                                    |                              |                   |  |  |  |
| Home        | Moves to fi      | rst column                         | Moves to the front           | Points to cell in |  |  |  |
|             |                  |                                    | of the line in the cell      | column A          |  |  |  |
| Ctrl-Home   | Moves to the beg | Moves to the beginning cell of the |                              | Points to the     |  |  |  |
|             | workshe          | worksheet (A1)                     |                              | beginning of the  |  |  |  |
|             |                  |                                    |                              | worksheet         |  |  |  |

#### Ribbon

The images of Excel in this packet were copied from a wide screen monitor. With the wide screen, the ribbon is stretched across the window and I can see all the buttons. If you are working on a narrower window, Excel will try to clump the groups together and the layout may look a little different from the ones shown here, but all the buttons will be there.

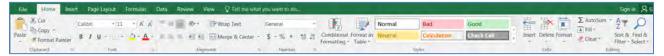

Here we can see how the font group is now three buttons high, and how some of the buttons like Cut and Copy have lost their text labels.

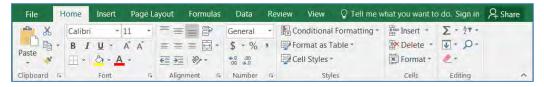

#### Clipboard

Cut, Copy and Paste are clipboard features built into Windows. The clipboard is a temporary storage place for pictures and data. The Windows clipboard can only store one item at a time. Microsoft Office has a Multi-Clipboard that can store 24 items, but the Paste button and the shortcuts for the Paste option only correspond to the most recently copied item. The clipboard pane must be displayed to be able to use this feature.

Cut – Copies selection to the clipboard. If the selection is text or an image, it will disappear. If it's a cell, Excel waits until you paste it to delete the original cell.

Copy – Copies selection to the clipboard.

Paste – Retrieves most recent text/object on the clipboard.

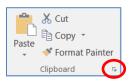

# **Formatting Cells**

The most formatting options are found on the **Home Tab**. All the options can be found in the Format Cells window. This contains several tabs to help us format the contents of our spreadsheet. This window can be opened by using the More Options button at the end of the Format, Alignment and Number groups. You can also use the Keyboard Shortcut – Ctrl-1 or choose Format Cells... from the right-click shortcut menu.

#### Font

- 1. **Font** Sets the font of the selected cell(s). Fonts are different ways to show the same letters.
- 2. **Font Size** Sets the size of the letters (the font). Larger numbers give larger fonts.
- 3. **Increase Font** Increases the font size
- 4. **Decrease Font** Decreases the font size
- Bold Makes the selected cell(s) Bold
- 6. Italic Makes the selected cell(s) Italicized
- 7. **Underline** Makes the selected cell(s) Underlined. The drop down has a <u>double</u> underline.
- 8. Borders Adds and removes borders for the selected cell(s). The drop down has More Borders...
- 9. **Fill Color** Changes the background color of the selected cell(s).
- 10. **Font Color** Changes the color of the font of the selected cell(s).
- 11. "More" Options This button will open the Format Cells dialog window.

#### Alignment

- 1. **Top Align** Vertically aligns to the top of the cell.
- 2. **Middle Align** Vertically aligns to middle of the cell.
- 3. **Bottom Align** Vertically aligns to the bottom of the cell.
- 4. **Orientation** Rotates the contents of the cell to the currently displayed option.
- 1 2 3 4 5

  Wrap Text

  Merge & Center 

  Alignment

  6 7 8 9 10 11 12
- 5. **Wrap Text** Displays contents on multiple lines within the cell's column width.
- 6. **Align Text Left** Horizontally aligns the contents to the left side of the column.
- 7. **Center** Horizontally aligns the contents to the center of the cell.
- 8. Align Text Right Horizontally aligns the contents to the right side of the cell.
- 9. **Decrease Indent** Decreases the space between the text and the cell border
- 10. Increase Indent Increases the space between the text and the cell border
- 11. **Merge and Center** Joins selected (adjacent) cells into one cell and centers the result. If there is data in more than one cell, Excel will only keep the information from the upper left cell.
- 12. "More" Options This button will open the Format Cells dialog window to the Alignment Tab.

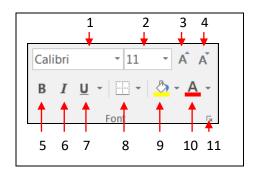

#### Number

- 1. **Number Format** Allows you to change the way numeric values are displayed on the spreadsheet. The drop down arrow gives you a list of the most common formats, including a *More Number Formats* option.
- 2. **Currency Style** Sets the selected cell(s) to the *Currency Style*, this style keeps the dollar signs on the left side of the cell, and the number on the right side. The drop down arrow gives you a list of other currency formats, such as the Euro (€).

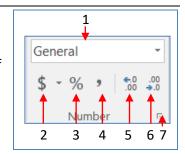

- 3. **Percent Style** Sets the selected cell(s) to the *Percent Style*, this style has zero decimal places. Keyboard shortcut Ctrl-Shift-%. This button can be reset through **Cell Styles** on the Home Tab.
- 4. **Comma Style** Sets the selected cell(s) to the *Comma Style*, this style has a comma for every thousand and two decimal places. This button can be reset through
- 5. Increase Decimal Increases the number of decimal places showing to the right of the decimal.
- 6. **Decrease Decimal** Decreases the number of decimal places showing to the right of the decimal.
- 7. "More" Options This button will open the Format Cells dialog window to the Number Tab.

# **Cells Structures**

There are a set number of cells within a Microsoft Excel worksheet. In the Ribbon versions (2007 and later) there are 16,384 columns and 1,048,576 rows. As you insert and delete structures, you are not reducing the number of cells, merely shifting where your data lies on the defined worksheet. Think about moving a painting around on a wall. You're not changing the wall, just the position of the painting.

#### Inserting

We use **Insert** to make new cells, columns, and rows.

Excel determines what you are trying to insert based on your selection. If a full column is selected, Excel will assume you mean a full column and it will skip the Insert window.

You can insert a cell, row, or column by doing one of the following:

- ⇒ Press Shift Ctrl = on the keyboard (ctrl plus)
- ⇒ or from the **Home** tab, in the **Cells** group, choose **Insert**
- ⇒ or open the Right-click menu and choose insert.
- To insert multiple at once, select the number of cells/rows/columns you would like to insert and follow the steps above.

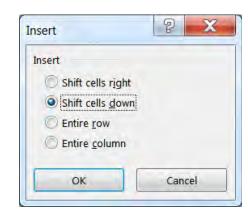

- The size and format of the new space is determined by the previous row or column.
- This will push the existing cells, columns, or rows to the right or down to make room for the new cells.

# Deleting

We use **Delete** to remove cells, columns, and rows. Excel determines what you are trying to delete based on your selection. You can delete a cell, row, or column by doing one of the following:

- ⇒ Press Shift Ctrl - on the keyboard (Ctrl Minus)
- ⇒ or from the **Home** tab, in the **Cells** group, choose **Delete**
- ⇒ or open the Right-click menu and choose insert.

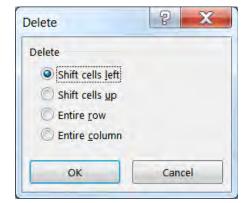

- To delete multiple at once, select the number of cells/rows/columns you would like to delete and follow the steps above.
- This will completely remove the structure, formatting and all, and the rows/columns/cells will shift into this place. If you only intended to delete the contents not the cells, undo and use the Clear Contents option instead.

#### Cell Size (Row Height/Column Width)

You cannot resize one cell; the structure is dependent on the entire row and column where it resides. The Row Height and Column Width settings can be found under the **Format** menu in the **Cells** group of the **Home** tab.

# Adjusting with the Mouse

When we resize, we are growing away from the left-side of the sheet.

To resize the column, place your mouse cursor between the lines of the column headings. The current column heading is in a box; all you need to do is resize the box to make it wider. Put your mouse along the right side of the heading box until you see the resizing arrow pointing in two directions. Click and drag away from the column letter. When you let go of the mouse, the column will resize.

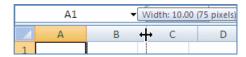

To resize the row, place your mouse cursor between the lines of the row headings. The current row heading is in a box; all you need to do is resize the box to make it wider. Put your mouse along the bottom side of the heading box until you see the resizing arrow pointing in two directions. Click and drag away from the row number. When you let go of the mouse, the row will resize.

#### Auto-fitting

You can use the option found on the Format menu, or place your mouse cursor between the headings, with the two-way arrow to help resize, and double-click. The row or column should AutoFit to the largest data length within its structure.

- To resize multiple at once, select the cells you would like to fit and follow the steps above.

If you are using double-click to auto-fit, the entire column/row structures must be selected.

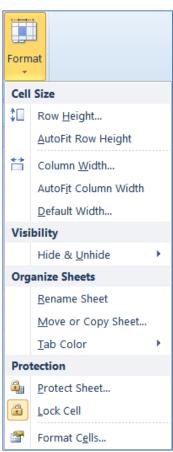

# **Fill Handle**

The **Fill Handle** is in the bottom right corner of the selected cell. When you place your mouse over this *handle*, it changes from a thick white cross, to a thin black cross. Once you see the thin cross (no arrows) you can click and drag the cell to fill its contents in a single direction (up, down, left or right). If you want to go in two directions, you must first complete one way, let go of the mouse and then drag the handle in the second direction.

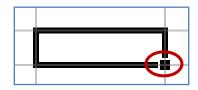

When you use the **Fill Handle** to pull down a single number or plain text, it will copy the data. When you use the **Fill Handle** to pull down a text with numbers, a date, a month or a weekday it will fill in a series.

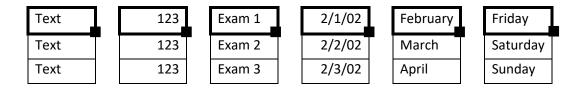

When you select two or more numbers (including dates) and then use the **Fill Handle**, Excel will fill in the series, following the original pattern of the selected cells. It can only follow simple addition and subtraction patterns.

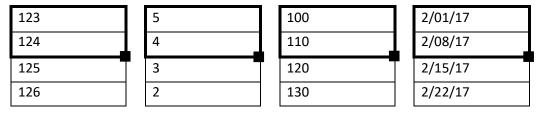

# **Building an Equation**

You can directly type in values, but that data stays constant. If you want to have the answers to your equations update as you change your data, you should use the cell addresses. You will see the cell addresses change colors so you can tell which ones are used in your equation.

#### Type in the exact cell address

Cells are labeled by their row and column headings. Rows are numbered and go horizontally across (rows of chairs) and columns are lettered and go vertically top to bottom (columns of a building). When we refer to the address of a cell, we use the column letter then the row number such as A1.

- Click in the cell where the answer will appear
- Press the Equal sign (=)
- Type in the cell address you want to use in your equation
- Accept the answer or press the next math operator (+, -, \*, /, ^)

|   | А | В | С              |
|---|---|---|----------------|
| 1 | 1 | 2 | =a1+ <b>b1</b> |
| 2 |   |   |                |

# Use the mouse to point to the cell address

The mouse and arrow keys are both "pointers". If you press the equal sign and then use the mouse to click on another cell, Excel will put you into a "POINT" mode, and place the address of the cell you clicked on in your equation.

- Click in the cell where the answer will appear
- Press the Equal sign (=)
- Use the mouse to click on the cell you want to use in your equation
- Accept the answer or press the next math operator (+, -, \*, /, ^)

|   | А | В | С   |
|---|---|---|-----|
| 1 | 1 | 2 | =A1 |
| 2 |   |   |     |

#### **Mathematical Operations**

To let Excel know you expect it to "do math" you need start your cell with an equal sign (=).

| - | Addition, plus sign (+)      | = 5+2 | result | 7   |
|---|------------------------------|-------|--------|-----|
| - | Subtraction, hyphen (-)      | = 5-2 | result | 3   |
|   | (also used for negative)     | = -5  | result | -5  |
| - | Multiplication, asterisk (*) | = 5*2 | result | 10  |
| - | Division, slash (/)          | = 5/2 | result | 2.5 |
| - | Exponent/Power, caret (^)    | = 5^2 | result | 25  |

# **AutoSum**

We can build equations to do math on a large number of cells, but there are functions built into Excel that can help us automate the most common ones: Sum, Average, Count, Maximum, and Minimum. On the far right of the Home tab you'll find the sigma ( $\Sigma$ ).

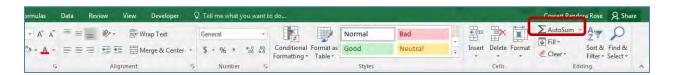

When you click on the word **AutoSum**, you'll get a sum function. There is a dropdown list at the end of the button that will show more function options.

The AutoSum button looks for numbers above or to the left of the cell to choose the range (the set) of numbers.

Make sure to press enter or click the check to accept as soon as the function shows up. If you click outside the cell while you see the function, you may break the equation.

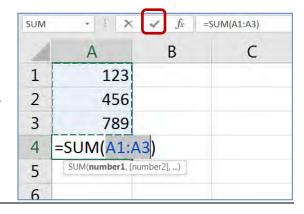

#### **Exercise 1: Customers**

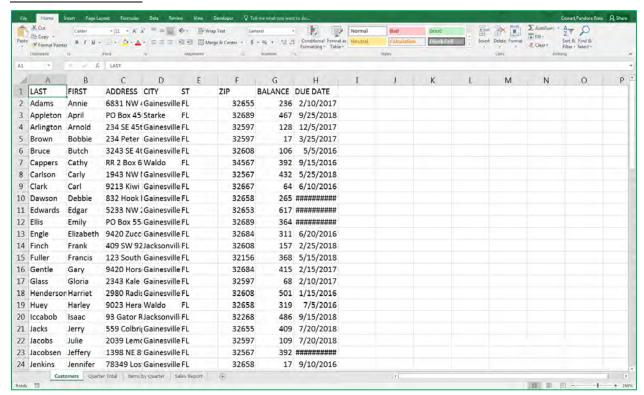

## **Resizing Columns**

- 1) Put your mouse on the line between any two <u>Column</u> letters. It will turn into a 2-way arrow.
  - a. Hold down the mouse button and drag to resize
  - b. Double-click between the headings to "AutoFit"

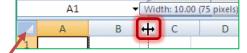

- 2) Select the entire worksheet by clicking on the triangle above the Row 1, left of the Column A
  - a. Try to resize any *Column*; all the selected columns will change
  - b. Double-click between the headings to have all the columns "Auto fit"

# Freeze Panes (Lock Titles to Top of Page)

- 1) Press Ctrl-Home on the keyboard to return to <u>Cell</u> A1
- 2) Turn to the View Tab in the Ribbon
- 3) Find the Option Freeze Panes
  - a. Choose Freeze Top Row
  - b. Scroll down through the worksheet to see the titles in Row 1 stay at the top

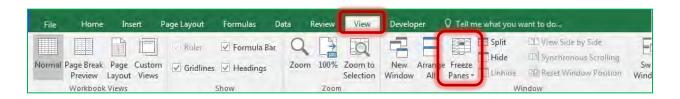

#### **Format**

- 1) Click on the Row Heading for Row 1 (click on the number 1) to select the entire row
  - From the **Home** Tab, or right-click menu, choose **B** for bold
- 2) Click on the <u>Column</u> Heading for <u>Column</u> G to select the entire <u>Column</u>
  - From the **Home** Tab, or right-click menu, choose \$ for an accounting format
  - Adjust the Column width again
- 3) Find a street name with a "fruit" address and use the **Fill button** (the bucket ) to shade it a peach/orange color
  - Change a few of them to match
- 4) Find a street name with a "vegetable" address and use the Fill bucket to shade a greenish color
  - Change a few of them to match

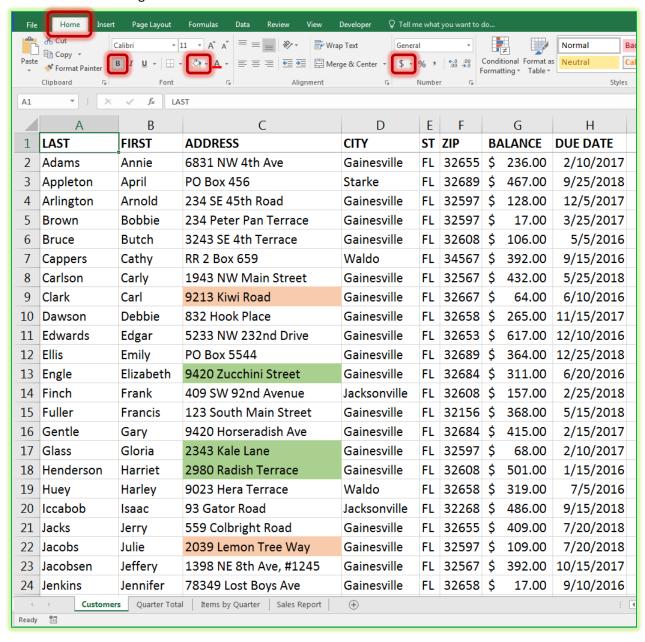

# **Exercise 2: Quarter Total**

Turn to the next worksheet at the bottom of the window, Quarter Total.

### Fill Handle

- 1) If needed, Move to *Cell* A1
  - a. Hover your mouse over the bottom right corner of the cell until it turns into a thin crosshair/plus sign. This is called the **Fill Handle**.
  - b. Drag the Fill Handle down to the bottom of *Row* 5
  - c. Cells A1 through A5 now all say Quarter
  - d. *UNDO*!
- 2) Move to Cell A2
  - a. In Cell A2 type: 1st Qtr
  - b. Press Enter or the click the Check to accept
    - If needed, return to *Cell* A2
  - c. Drag the Fill Handle for Cell A2 to the bottom of Row 5
    - 1st Qtr, 2nd Qtr, 3rd Qtr, 4th Qtr

#### **Format**

- 1) Select titles in *Cell*s A1 and B1
  - a. Bold
  - b. Bottom Border
  - c. Center
- 2) Select the numbers in *Cells* B2, B3, B4, and B5
  - a. Comma Format
  - b. Decrease Decimals to zero/none

|   | А       | В      | С |  |
|---|---------|--------|---|--|
| 1 | Quarter | # Sold |   |  |
| 2 | 1st Qtr | 2,079  |   |  |
| 3 | 2nd Qtr | 2,095  |   |  |
| 4 | 3rd Qtr | 2,076  |   |  |
| 5 | 4th Qtr | 2,058  |   |  |
| 6 |         |        |   |  |
| 7 |         |        |   |  |
| / |         |        |   |  |

Format Painter

Clipboard

Quarter

Α1

1

2

3

4

5

B I <u>U</u> -

В

2079

2095

2076

2058

Sold #

2

3

4

Font

| File   | Home               | Insert | Page Layout  | Formulas             | Data | Review       | View  | Developer       | Ç | Tell me what y | ou want b                               | o do, |
|--------|--------------------|--------|--------------|----------------------|------|--------------|-------|-----------------|---|----------------|-----------------------------------------|-------|
| alla C | X Cut              | Calib  | ori + 1      | 1 - A A              | ==   | = %,-        | 量     | Vrap Text       |   | General        | *                                       |       |
| Paste  | Copy * Format Pain | ter B  | I <u>U</u> → | <u></u> → <u>A</u> - |      | <b>1 1 2</b> |       | Vlerge & Center |   | \$ - %         | 00.00.00.00.00.00.00.00.00.00.00.00.00. | Cond  |
|        | Clipboard          | Fig.   | Font         | Ġ                    |      | Alig         | nment |                 | Б | Number         | 156                                     |       |

## Chart

- 1) Return to *Cell* A1 (Ctrl-Home)
- 2) From the Insert tab, Recommended Charts
  - a. Opens the Insert Chart window
- 3) Click **OK** to accept the *Column* Chart option

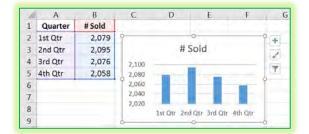

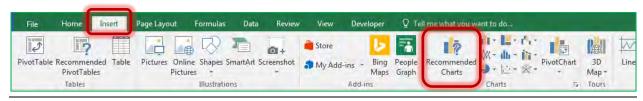

# **Exercise 3: Items by Quarter**

Turn to the next worksheet at the bottom of the window, Items by Quarter.

#### **Insert Rows**

- 1) Select <u>Row</u> 1 and <u>Row</u> 2
  - Click on the row heading 1 and drag to row heading 2
- 2) Right-click Inside the selection
  - Choose Insert

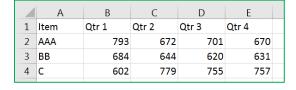

# Merged Title

- 1) In Cell A1 type: Quarterly Sales Report
- 2) Select Cells A1 through E1
  - Click the Merge and Center button
- 3) Format: Bold, Fill Color, Border

|   | Α    | В                      | C     | D     | E     |  |  |  |  |
|---|------|------------------------|-------|-------|-------|--|--|--|--|
| 1 |      | Quarterly Sales Report |       |       |       |  |  |  |  |
| 2 |      |                        |       |       |       |  |  |  |  |
| 3 | Item | Qtr 1                  | Qtr 2 | Qtr 3 | Qtr 4 |  |  |  |  |
| 4 | AAA  | 793                    | 672   | 701   | 670   |  |  |  |  |
| 5 | ВВ   | 684                    | 644   | 620   | 631   |  |  |  |  |
| 6 | С    | 602                    | 779   | 755   | 757   |  |  |  |  |

#### Fill Handle Across

- 1) In Cell B3, delete Qtr 1, and type: 1st Qtr
- 2) Drag the fill handle for *Cell* B3 across to *Cell* E3

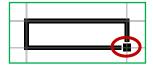

The **Fill Handle** is the small square in the bottom right corner of a selected cell.

3) Center and Bold the new titles

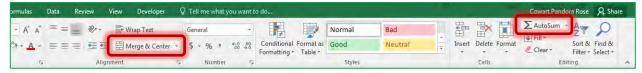

# Total Row (AutoSum)

- 1) In Cell A8 type: TOTAL
- 2) In <u>Cell</u> B8 Click on the **AutoSum** button
  - =SUM(B4:B7)
  - Press Enter or click the check to accept (2079)
- 3) Drag the Fill handle in Cell B8 to Cell E8 to fill in the "sum" pattern for each quarter

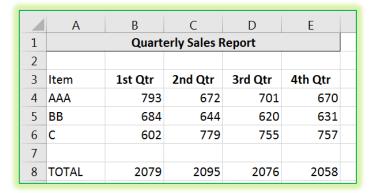

# **Exercise 4: Sales Report**

Turn to the next worksheet at the bottom of the window, Sales Report.

#### **Format**

- 1) Row 1 -> Bold
- 2) Column B -> Accounting (\$)
- 3) Column C -> Centered Aligned
- 4) Cell C5 -> Right Aligned

|   | Α     | В     | С            | D     |
|---|-------|-------|--------------|-------|
| 1 | Items | Price | Qty          | Total |
| 2 | Aaa   | 10    | 5            |       |
| 3 | Bb    | 15    | 10           |       |
| 4 | С     | 20    | 20           |       |
| 5 |       |       | GRAND TOTAL: |       |

# Math

Total for each line item will be the Price times the Quantity.

- 1) Go to *Cell* D2
- 2) From the keyboard Type: =
- 3) With the mouse click on Cell B2 (\$10.00)
  - Cell D2 should now have =B2
- 4) From the keyboard type: \*
- 5) With the mouse click on *Cell* C2 (5)
  - <u>Cell</u> D2 should now have =B2\*C2
- 6) Press Enter or click the check to accept
  - Answer: \$50.00
  - If needed return to Cell D2
- 7) Drag the Fill Handle for <u>Cell</u> D2 to <u>Cell</u> D4 to fill in the pattern for the formula

|   | Α     | В        | С   | D      |
|---|-------|----------|-----|--------|
| 1 | Items | Price    | Qty | Total  |
| 2 | Aaa   | \$ 10.00 | 5   | =B2*C2 |
| 3 | Bb    | \$ 15.00 | 10  |        |
| 4 | С     | \$ 20.00 | 20  |        |
| 5 |       | GRAI     |     |        |

|   | Α     | В        | С   | D        |
|---|-------|----------|-----|----------|
| 1 | Items | Price    | Qty | Total    |
| 2 | Aaa   | \$ 10.00 | 5   | \$ 50.00 |
| 3 | Bb    | \$ 15.00 | 10  | \$150.00 |
| 4 | С     | \$ 20.00 | 20  | \$400.00 |
| 5 |       | GRAI     |     |          |

# **Grand Total**

- 1) Move to *Cell* D5
- 2) From the Home tab click on the **AutoSum**  $\sum$ 
  - =SUM(D2:D4)
- 3) Press Enter or click the check to accept
  - Answer: \$600.00
- 4) Change Cell B2 to \$12.50 and press enter or click the check to accept
  - Grand Total should be \$612.50

|   |   | Α     | В        | С        | D        |
|---|---|-------|----------|----------|----------|
|   | 1 | Items | Price    | Qty      | Total    |
| I | 2 | Aaa   | \$ 12.50 | 5        | \$ 62.50 |
| ı | 3 | Bb    | \$ 15.00 | 10       | \$150.00 |
| ı | 4 | С     | \$ 20.00 | 20       | \$400.00 |
|   | 5 |       | GRAI     | \$612.50 |          |